# **LIGA DE ACCESO PARA EL SUSTENTANTE**

### **<http://registroenlinea.ceneval.edu.mx/RegistroLinea/indexCerrado.php>**

**Al dar clic en la liga te aparecerá la siguiente pantalla donde deberás elegir la Institución UNIVERSIDAD ANÁHUAC DE OAXACA, S.C.; el número de matrícula, es tu ID, tu carrera y el campus, para poder accesar.**

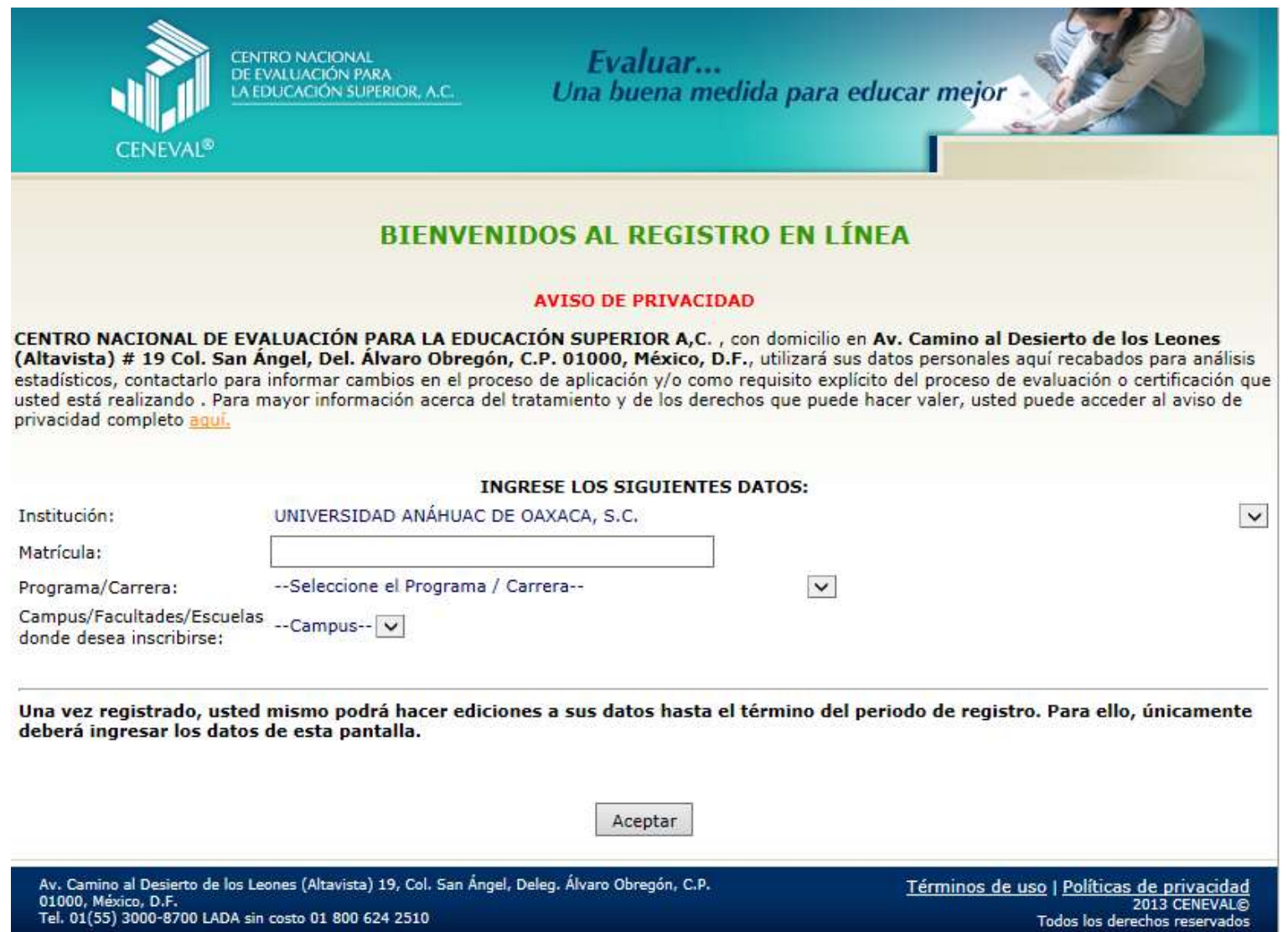

**Al elegir aceptar obtendremos la siguiente pantalla misma, en la cual deberás proporcionar cualquier contraseña de tu elección para continuar con el registro.**

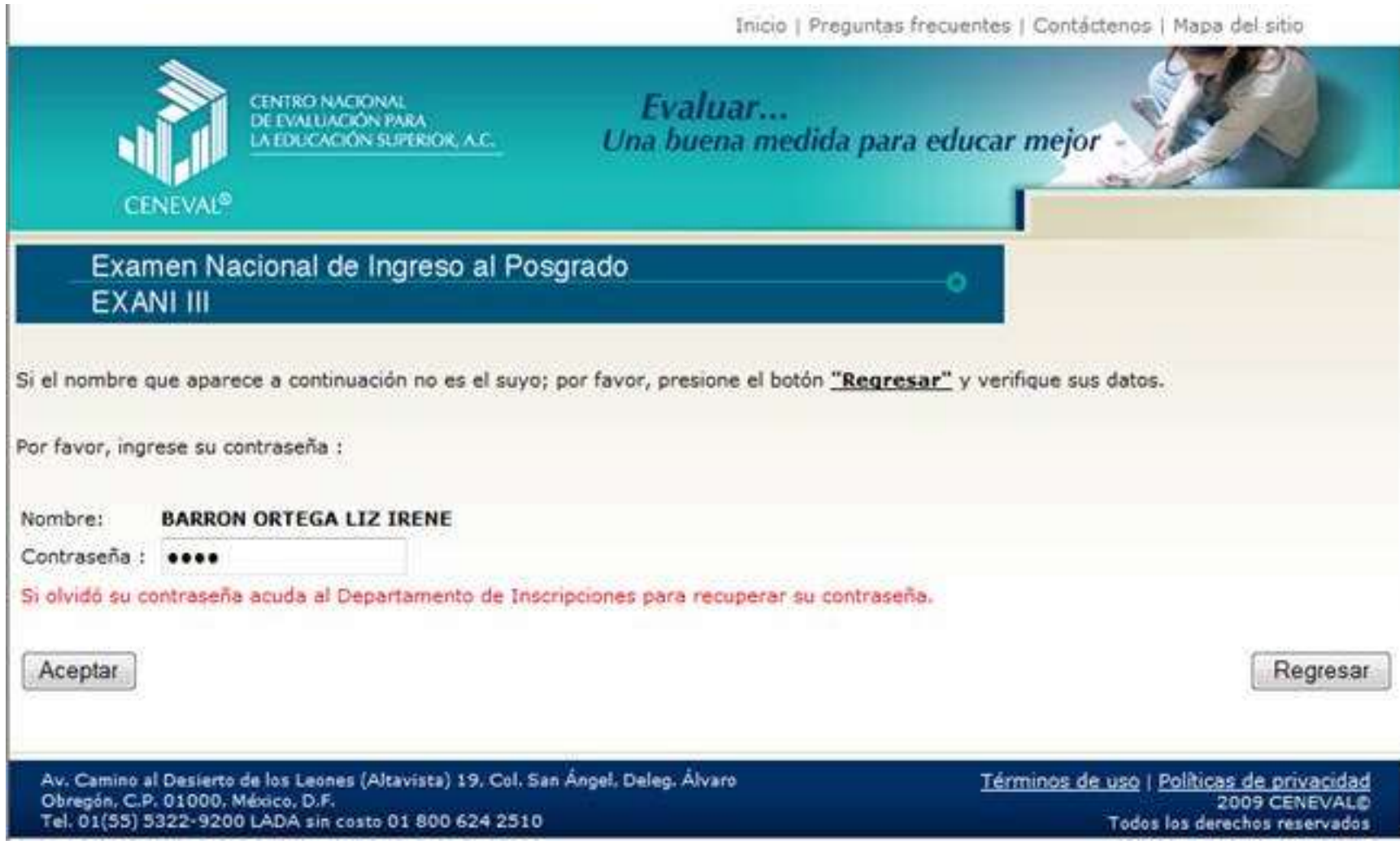

**En esta pantalla elegiremos la opción de Editar registro para continuar con los datos generales.**

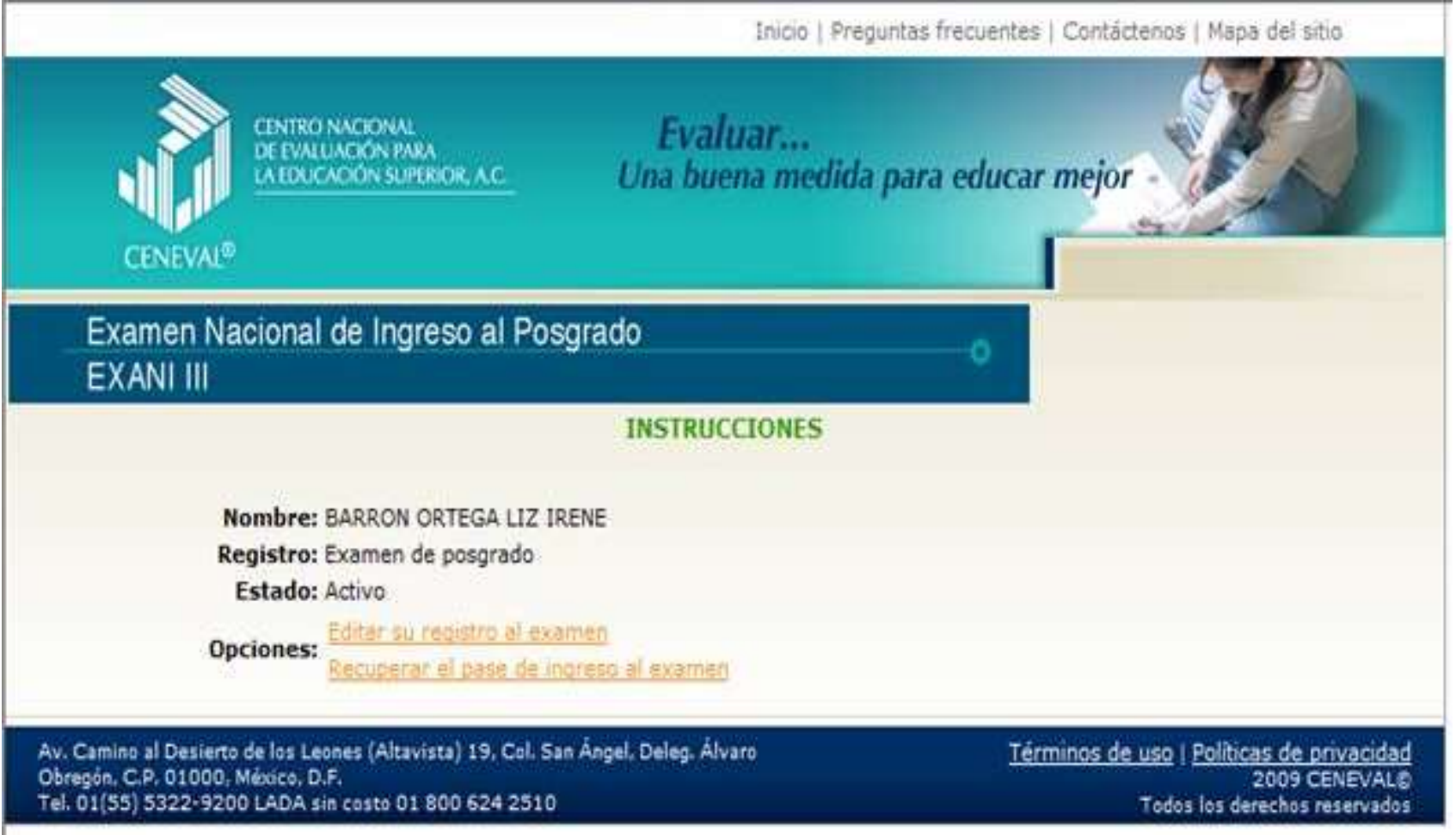

**En esta pantalla deberás proporcionar tus datos generales.**

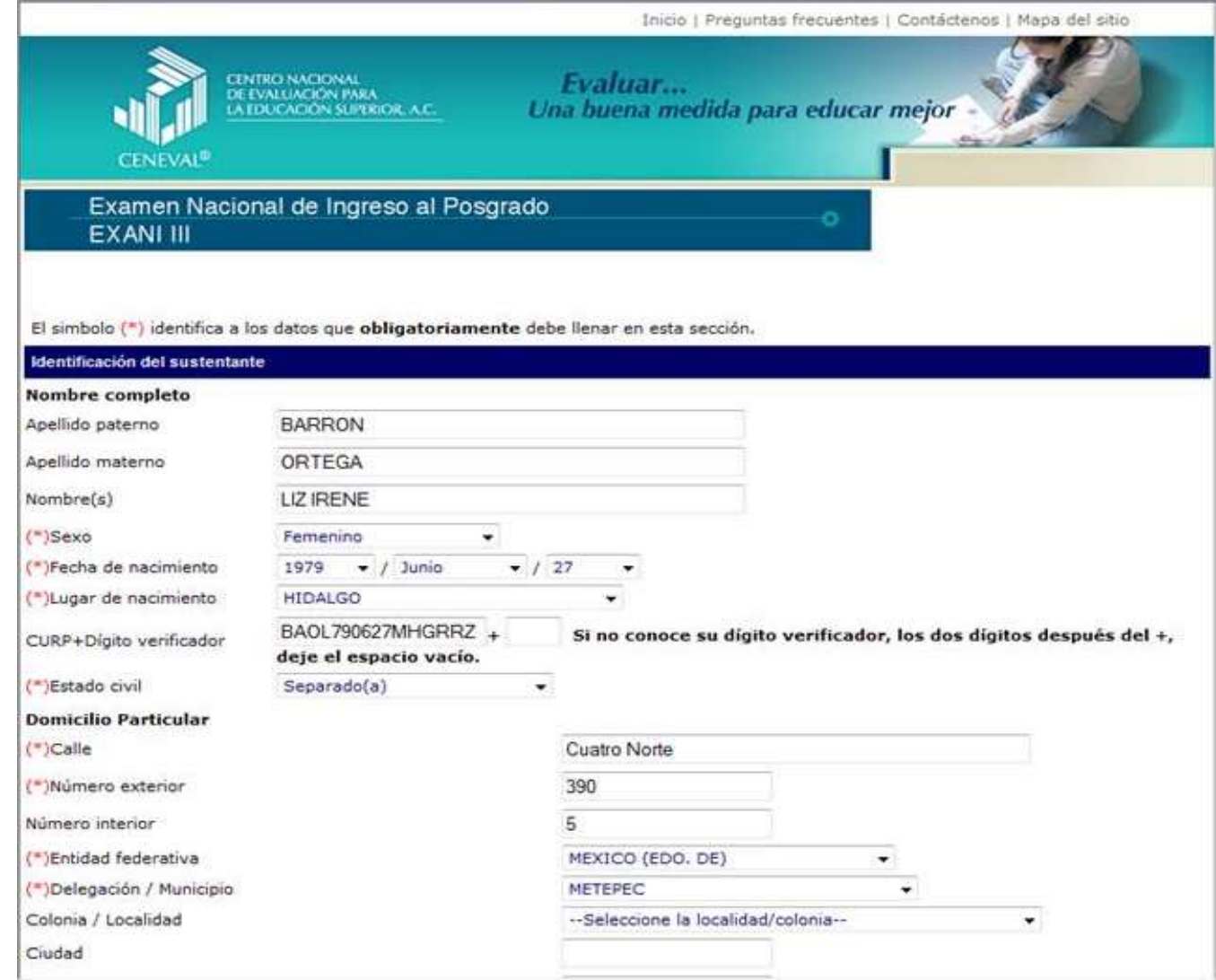

#### **Deberás responder las cinco secciones para completar tu registro:**

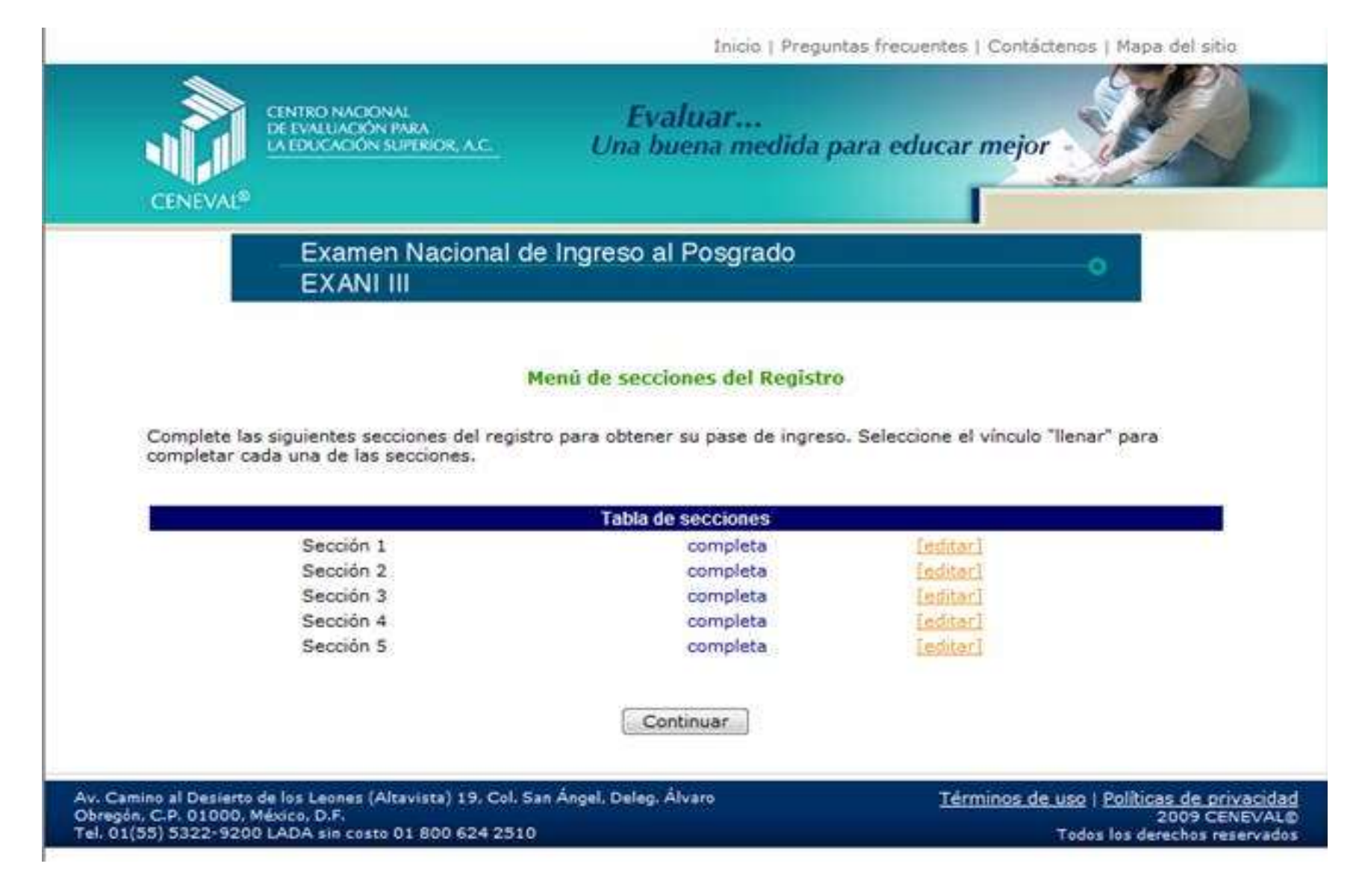

## **Aquí se presenta un ejemplo de la última sección debidamente requisitada.**

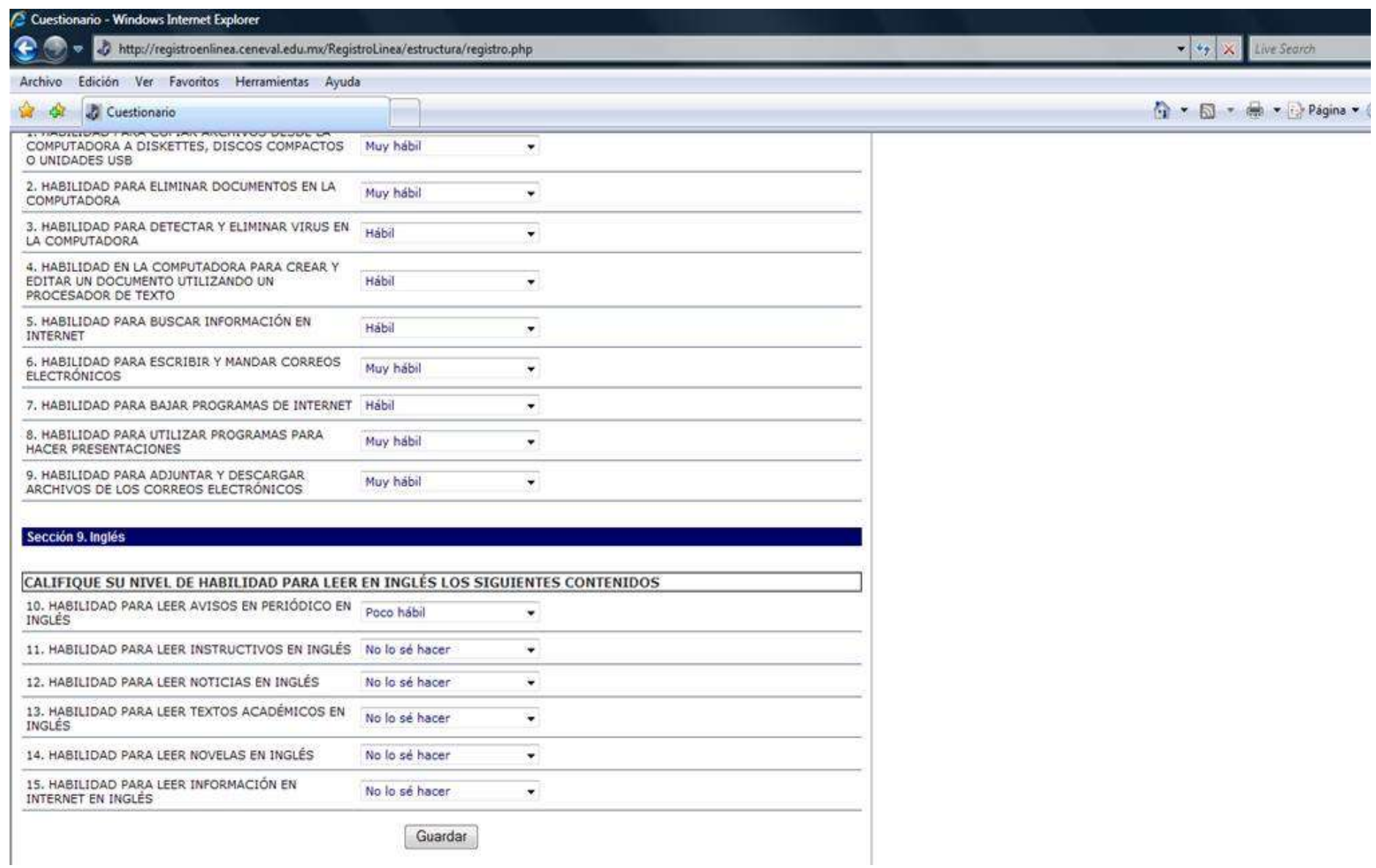

#### **La última pantalla que se obtiene es el pase de ingreso al examen, el cual deberás imprimir para poder presentar tu examen.**

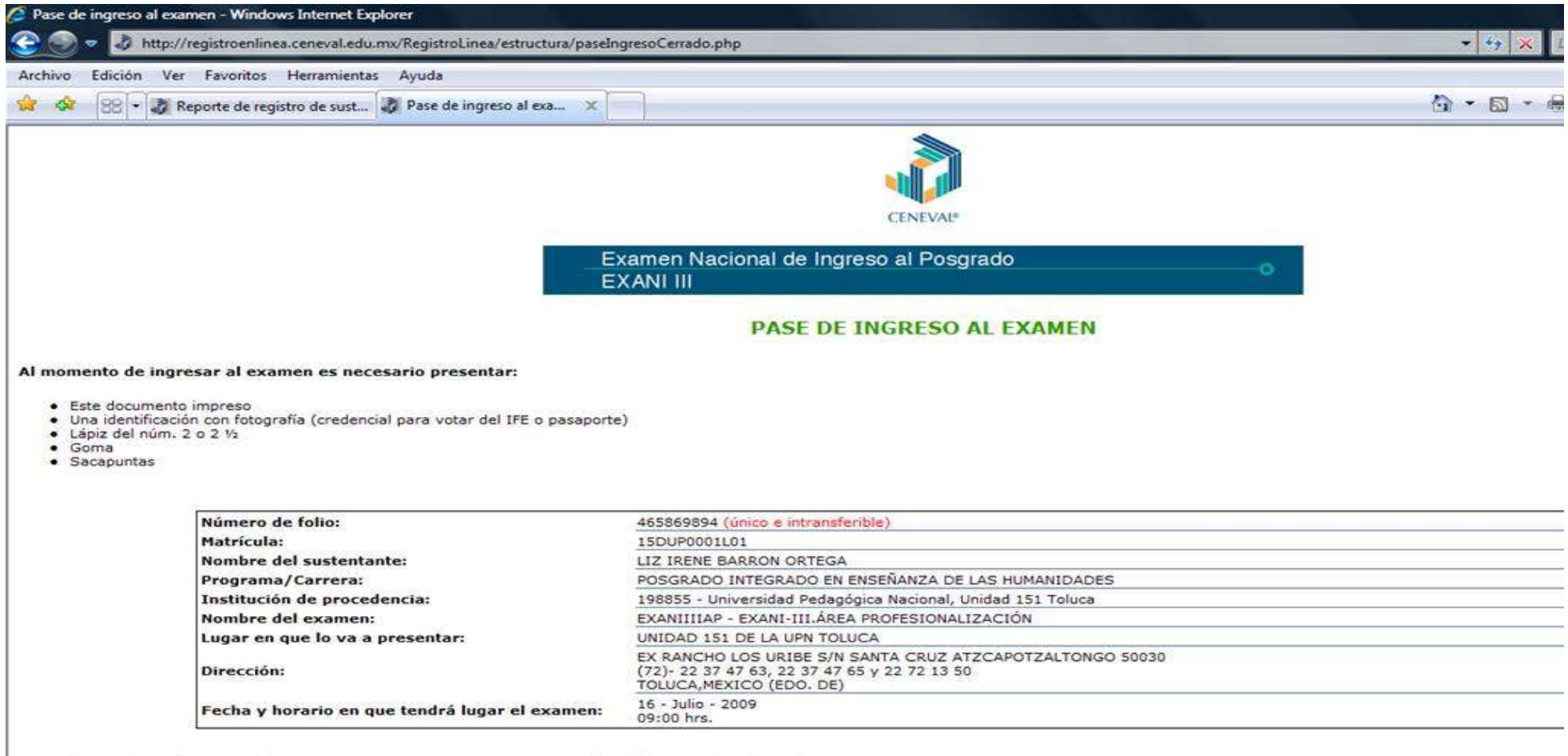

Su registro se ha realizado con éxito [815DUP0001L01673304], no es necesario confirmar que ha sido registrado.

Este documento es su pase de ingreso al examen.